介绍 dsp 知识, 为大家提供最新的 dsp 资讯, 更多内容可以去南京研旭电气科技有限公司 的官网 **[www.njyxdq.com](http://www.njyxdq.com) www.njyxdq.com[www.f28335.com](http://www.f28335.com) www.f28335.com**或者官方论坛,嵌嵌 **dsp** 论坛 **[www.armdsp.net](http://www.armdsp.net)** 进行交流学习

## 欢迎大家收听嵌嵌 **dsp** 论坛的官方微博

## **<http://t.qq.com/qianqiandsp> http://t.qq.com/qianqiandsp**

# 实验一:常用指令实验

## 一、 实验目的

- 1. 熟悉 DSP 开发系统的连接
- 2.了解 DSP 开发系统的组成和结构和应用系统构成
- 3.熟悉常用 C54X 系列指令的用法(程序寻址,寄存器,I/O 口,定时器,中断控制)。

## 二、 实验设备

计算机, CCS 2.0 版软件, DSP 仿真器, 实验箱。

## 三、 实验操作方法

1、系统连接

进行 DSP 实验之前, 先必须连接好仿真器、实验箱及计算机, 连接方法如下 所示:

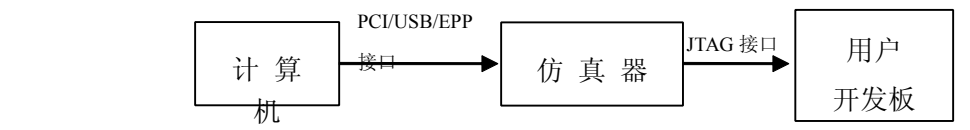

在硬件安装完成后,接通仿真器电源或启动计算机,此时,仿真盒上的 "红色小灯"应点亮, 否则 DSP 开发系统与计算机连接有问题。

2、运行 CCS 程序

先实验箱上电,然后启动 CCS,此时仿真器上的"绿色小灯"应点亮,并 且 CCS 正常启动,表明系统连接正常;否则仿真器的连接、JTAG 接口或 CCS 相关设置存在问题,掉电,检查仿真器的连接、JTAG 接口连接,或检查 CCS 相关设置是否正确。

## 四、 实验步骤与内容

#### **(一) 简单指令程序运行实验 简单指令程序运行实验 简单指令程序运行实验**

1、实验使用资源

实验通过实验箱上的 XF 指示灯观察程序运行结果

2、实验过程

启动 CCS 2.0, 并加载"exp01.out";加载完毕后,单击"Run"运行程序:

实验结果: 可见 XF 灯以一定频率闪烁;单击"Halt"暂停程序运行, 则 XF 灯停止闪烁, 如再单击"Run", 则"XF"灯又开始闪烁;

关闭所有窗口,本实验完毕。

源程序查看: 用下拉菜单中 Project/Open, 打开 "Exp01.pjt", 双击 "Source", 双击"exp01.asm"可查看源程序。

#### 源程序注释如下:

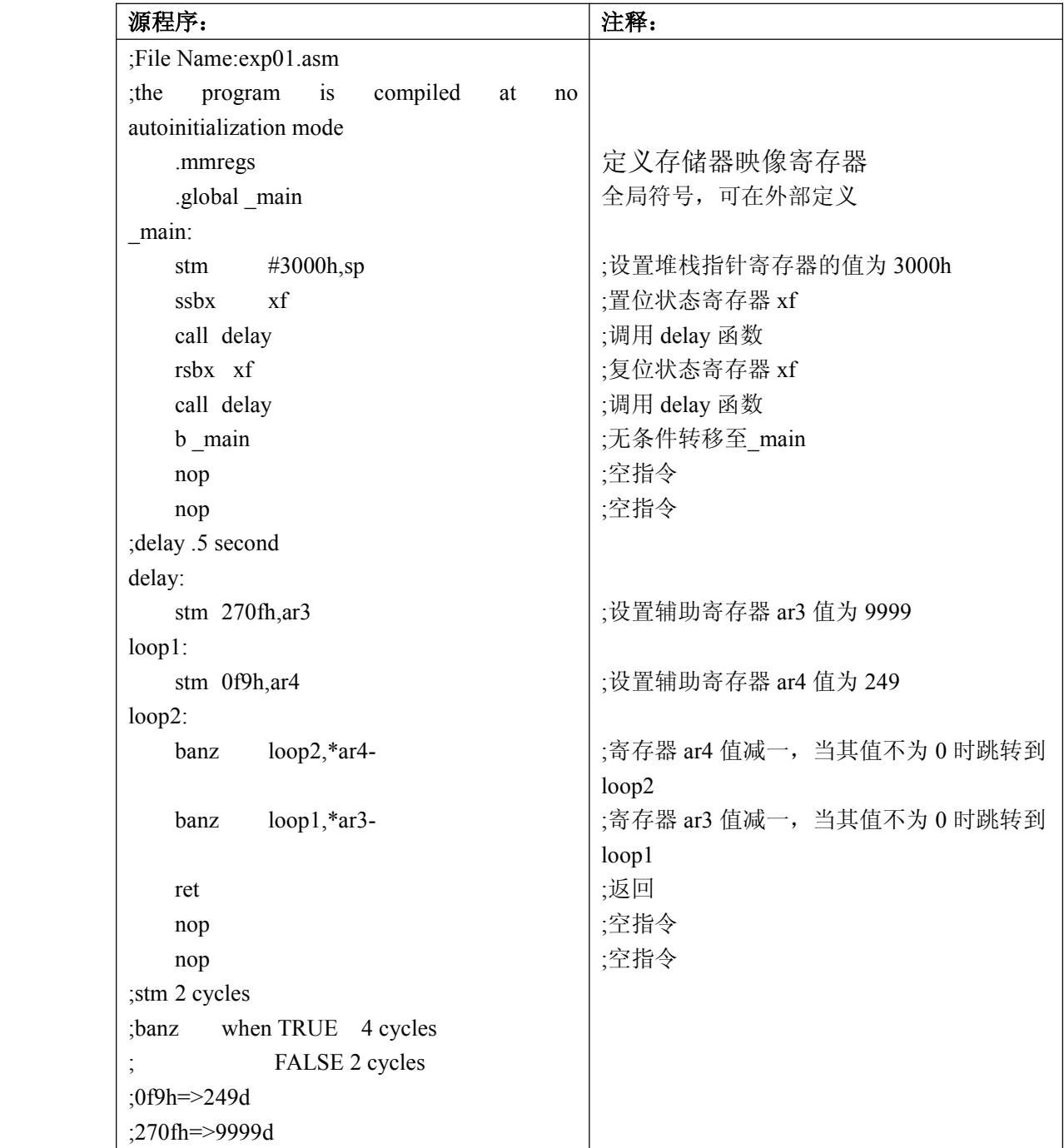

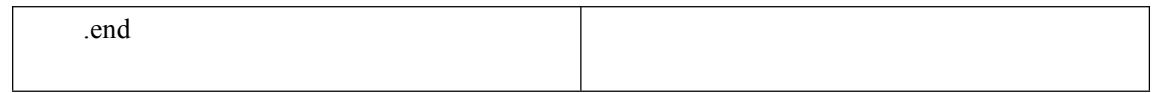

## **(二)资料存储实验 (二)资料存储实验**

1、实验使用资源

本实验指导书是以 TMS32OVC5410 为例, 介绍相关的内部和外部内存资 源。对于其它类型的 CPU 请参考查阅相关的资料手册。下面给出 TMS32OVC5410 的内存分配表:

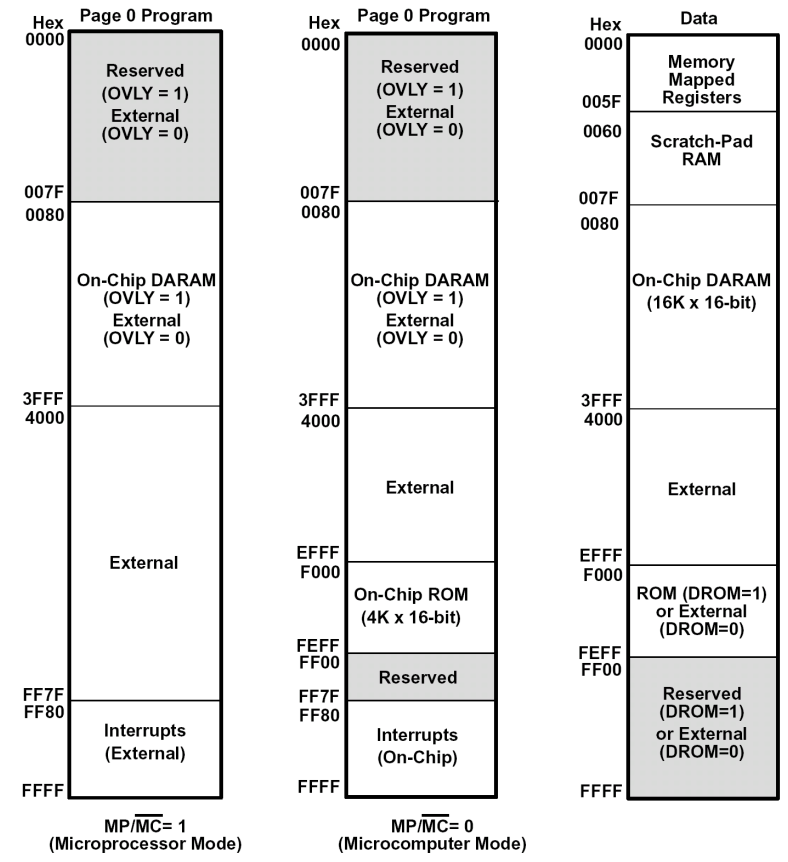

对于存储空间而言,映像表相对固定。值得注意的是内部寄存器与存储 空间的映像关系。因此在编程应用时这些特定的空间不能作其它用途。对于 程序存储空间而言,其映像表和 CPU 的工作模式有关。当 MP/MC 引脚为高 电平时,CPU 工作在微处理器模式;当 MP/MC 引脚低电平时,CPU 工作在 为计算机模式。具体的内存映像关系如上如所示。

内存实验主要了解内存的操作和 DSP 的内部双总线结构。并熟悉相关的 指令代码和执行过程等。

#### 2、实验过程

连接好 DSP 开发系统,运行 CCS 软件;

a) 在 CCS 的 Memory 窗口中查找 C5410 各个区段的数据存储器地址, 在可以改变的存储器内容的地方,选定地址随意改变其中内容并观察 结果;

- b) 在 CCS 中装载实验示范程序,单步执行程序,程序中写入和读出的 数据存储地址的变化;
- c) 改变其它寻址方式,进行观察数据存储器地址与写入和读出数据的 的变化。

### 本实验说明:

本实验程序将对 0x1000 开始的 8 个地址空间,填写入 0xAAAA 的数值, 然后读出,并存储到 0X1008 开始的 8 个地址空间。在 CCS 中可以观察 DATA 内存空间地址 0X1000~0X100F 值的变化。

### 样例程序实验操作说明:

启动 CCS 2.0,并加载"exp02.out",用"View"下拉菜单中的"Memory" 查看内存单元,输入要查看的内存单元地址,本实验要查看 0x1000H~0x100FH 单元的数值变化,输入地址 0x1000H, 查看 0x1000H~0x100FH 单元的初始值, 单击"Run"运行程序,也可以"单步"运行程序,单击"Halt"暂停程序运 行,查看 0x1000H~0x100FH 单元内数值的变化

关闭各窗口,本实验完毕。

#### 源程序注释:

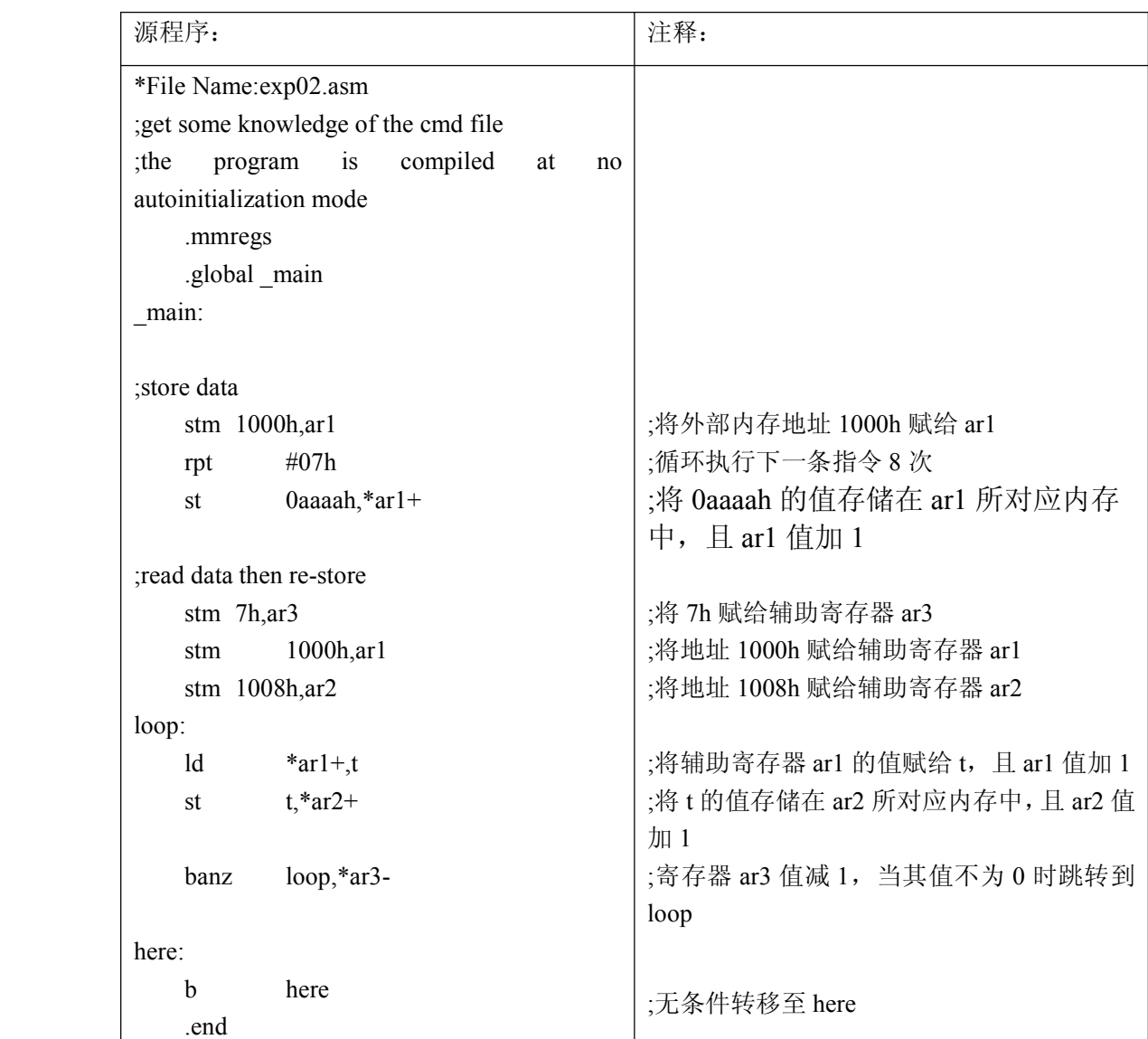

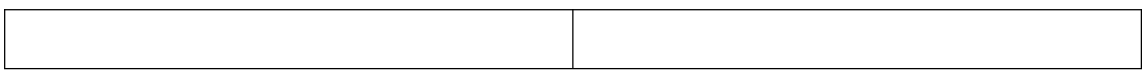

## **(三)I/O 实验**

## 1、 实验使用资源

数字量输入信号全部拓展出来,数字量输入接口主要由两个,D Exp 与扳 东开关连接, PX4 和 PX5 与电平转换芯片 (74LVC245)连接, 其功能分别为:

D\_Exp—数字量输入扩展接口

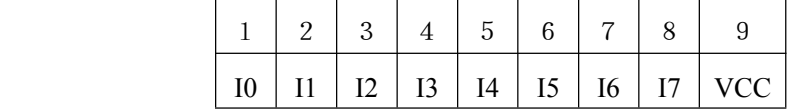

电平转换扩展接口

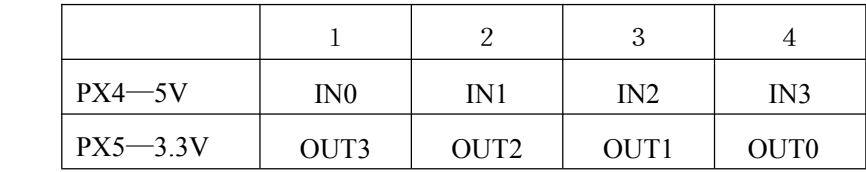

通过 PORTR, PORTW 指令可以实现 I/O 口的输入输出功能, 如数字量采 集实验。

#### 实验说明:

实验中采用简单的一一映像关系来对 I/O 口进行验证,目的是使实验 者能够对 I/O 有一目了然的认识。在本实验系统中,提供的 IO 空间分配 如下:

CPU1:

 $0x0000$  switch input  $(X)$  8

 $0x0001$  LED output(X) 8

CPU2:

0x0001DAC

0x0004Read\_Key

0x0006Write\_Key

0x000FWrite\_LCD

0x8000 HPIC0

0x8001HPIC1

0x8002HPID0(AUTO)

0x8003HPID1(AUTO)

0x8004HPIA0

0x8005HPIA1

0x8006HPID0(NO AUTO)

0x8007HPID1(NO AUTO)

实验程序框图

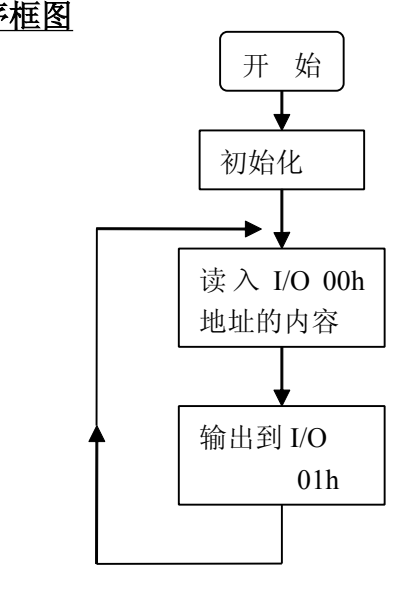

注意: 电平转换接口主要考虑应用 3.3V 的中央处理器时, 系统的电平兼容 问题,用来保护 CPU 不受损坏。系统采用 74LVC245 电平兼容转换器件。

#### 2、 实验过程

运行 CCS 程序,装载示范程序,调整 K0~K7 的开关,观察 LP1 LP7 LED 亮灭的变化,以及输入和输出状态是否一致。(注意:输出为 0 时点亮灯) 例程序实验操作说明

启动 CCS 2.0, 并加载 "exp03.out", 单击 "Run"运行程序, 任意调整 K0~K7 开关,可以观察到对应 LP0~LP7 灯 "亮"或 "灭":单击 "Halt", 暂停持续运行,开关将对灯失去控制。

关闭所有窗口,本实验完毕。

#### 源程序查看:

用下拉菜单中 Project/Open, 打开 "Exp03.pjt", 双击 "Source", 双击"exp03.asm"可查看源程序。

代码如下:

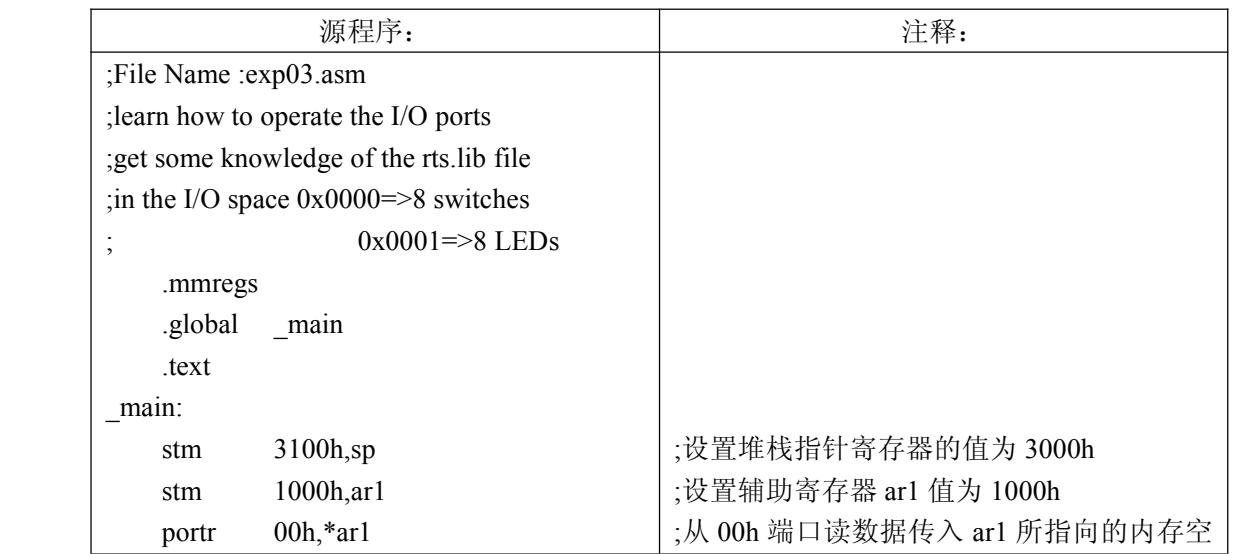

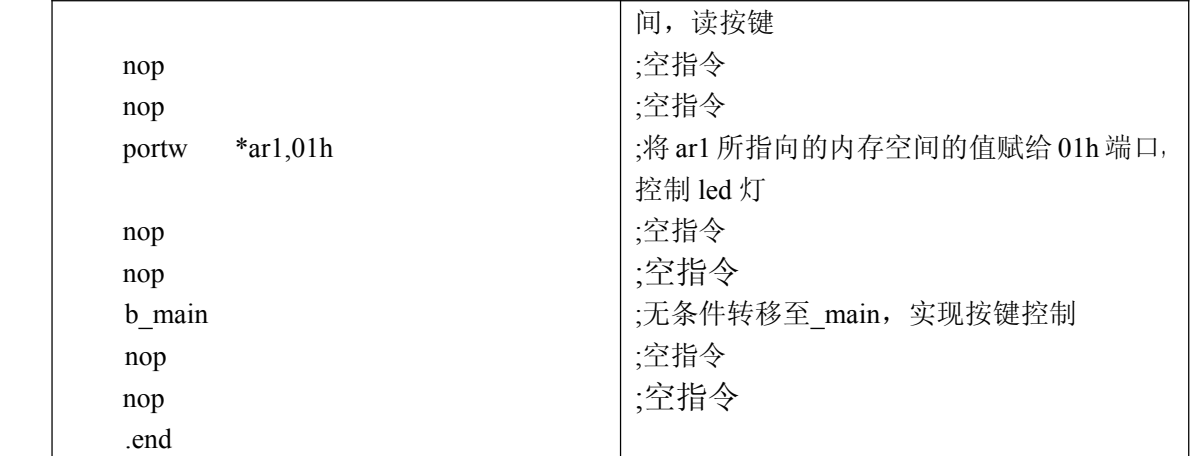

### **(四)定时器实验 (四)定时器实验**

#### 1、实验使用资源

定时器实验时要用到 C54 芯片的定时器控制寄存器,定时器时间常数寄存 器,定时器中断响应,寄存器定义详见 C54 芯片资料。C54 的定时器是一个 20 位的减法计数器,可以被特定的状态位实现停止、重新启动、重设置或禁止,可 以使用该定时器产生周期性的 CPU 中断, 控制定时器中断频率的两个寄存器是 定时周期寄存器 PRD 和定时减法寄存器 TDDR

定时器实验通过 LED (LP1~LP7) 来显示。在本系统中, 时钟频率为 20MHZ,令 PRD <sup>=</sup> 0x4e1f,这样得到每 1/1000 秒中断一次,通过累计 1000 次, 就能定时 1 秒钟。

#### **2**、实验过程

调入样例程序,装载并运行;

#### 例程序实验操作说明

启动 CCS 2.0, 并加载 "exp04.out", 单击 "Run"运行, 可观察到 LED 灯 (LP0~LP7)以一定的间隔时间不停摆动,单击"Halt",暂停程序运行,LED 灯 停止闪烁,单击"Run",运行程序, LED 灯又开始闪烁。

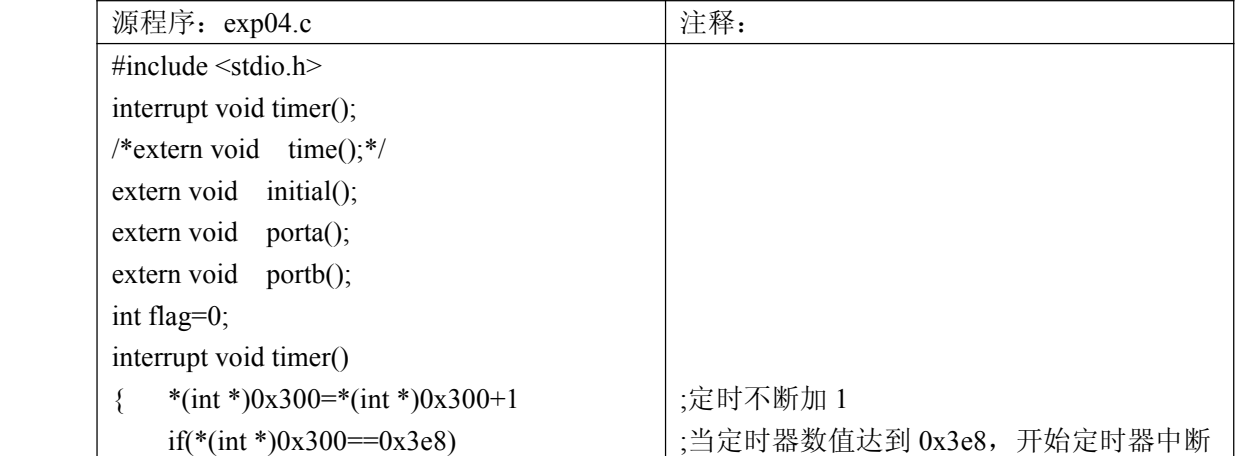

关闭所有窗口,本实验完毕。

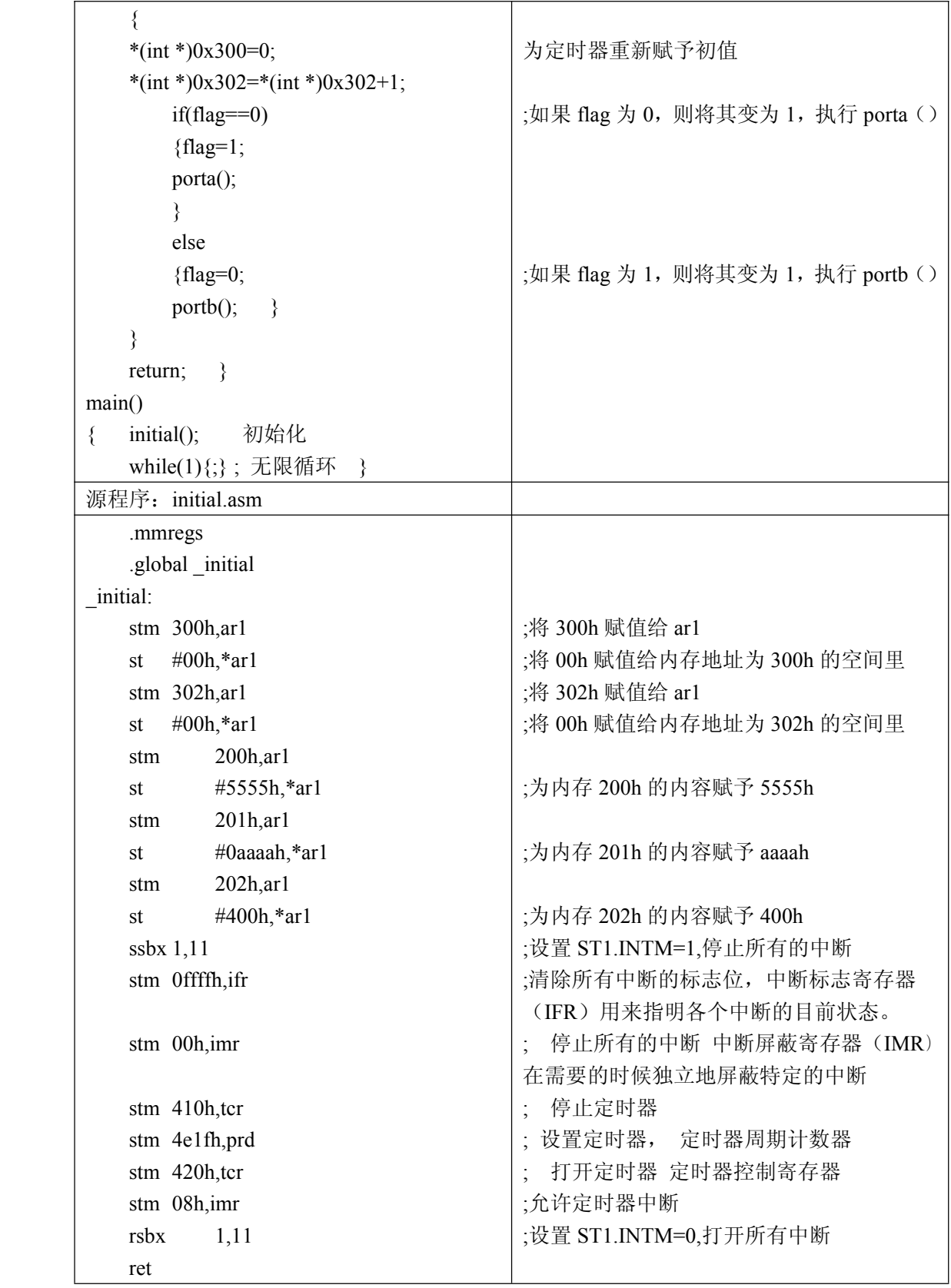

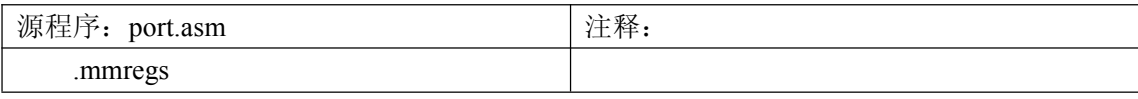

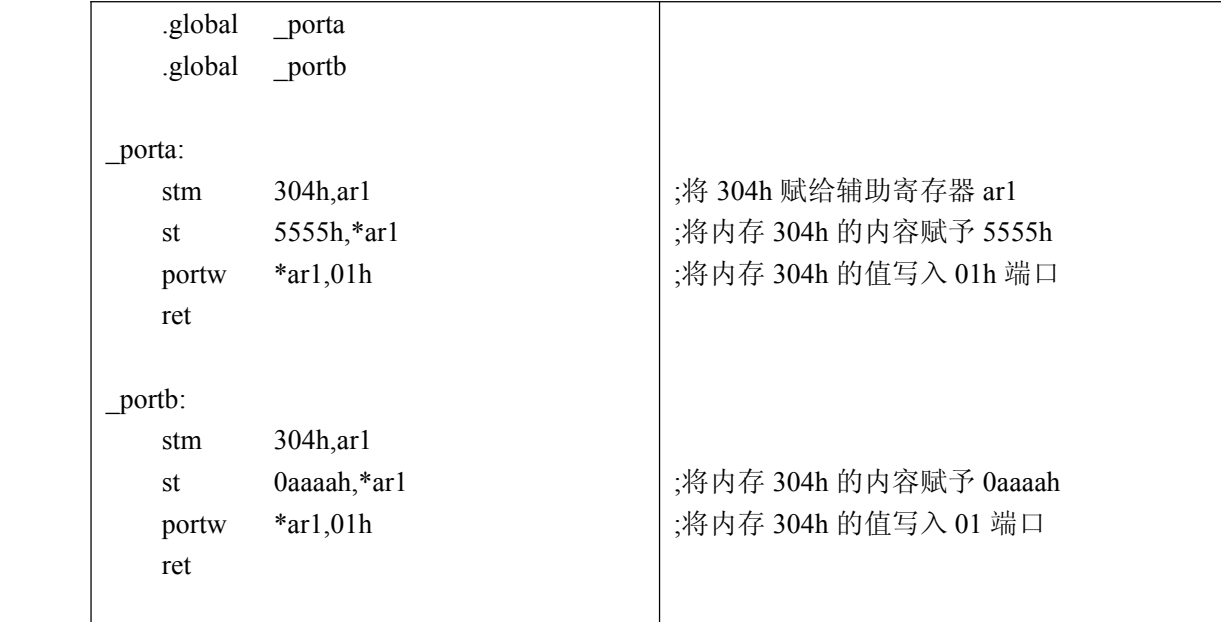

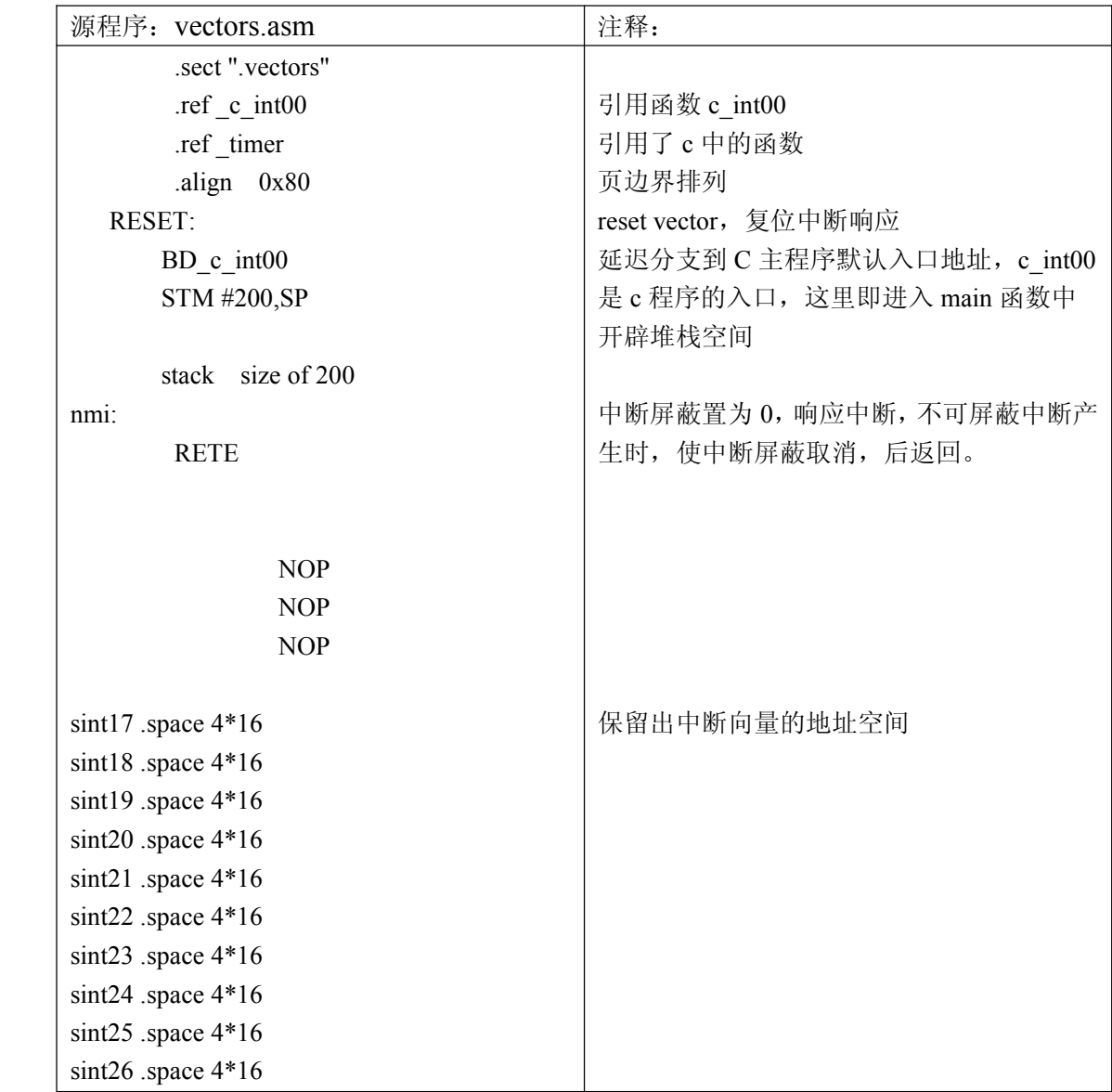

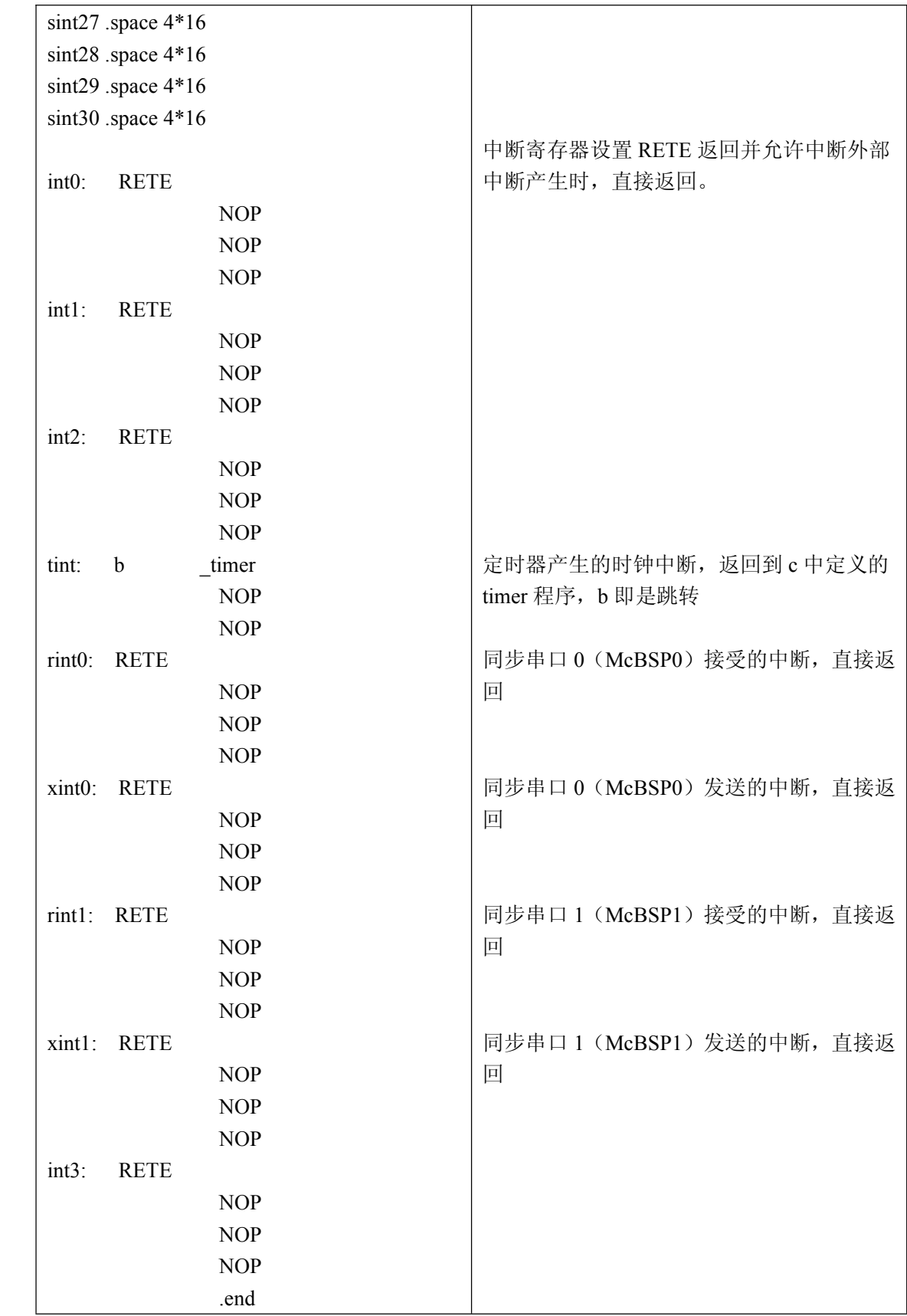

## **(五)INT2 中断实验**

### **1**、实验使用资源

本实验是进行 C54 芯片的 INT2 中断练习, C54 芯片中断 INT2 是低电平 单脉冲触发;实验采用导线一端连接 D Exp—数字量输入扩展接口 I0,经 PX4 的 IN3, 到 PX5 的 OUT0 电平转换, 再与另一端连接 INT2 插孔; 拨动开关 K0 一次,就产生一个低电平单脉冲;运行示范程序,观察 LP1~LP7 LED 灯的输 出变化;可观察到每拨动开关 K0 一次 LP1~LP7 灯亮灭变化一次;

## **2**、实验过程

#### 样例程序实验操作说明

启动 CCS 2.0, 并加载 "exp05.out", 单击 "Run"运行程序, 反复拨动 开关 K0, 观察 LP1~LP7 LED 灯亮灭变化,单击"Halt"暂停程序运行,反 复拨动开关 K0,LP1~LP7 LED 灯亮灭不变化;

关闭所有窗口,本实验完毕。

#### 源程序查看:

用下拉菜单中 Project/Open, 打开 "Exp05.pjt", 双击 "Source", 双击 "int2.c"、 "initial.asm"、"port.asm"以及"vectors.asm"可查看各源程序。

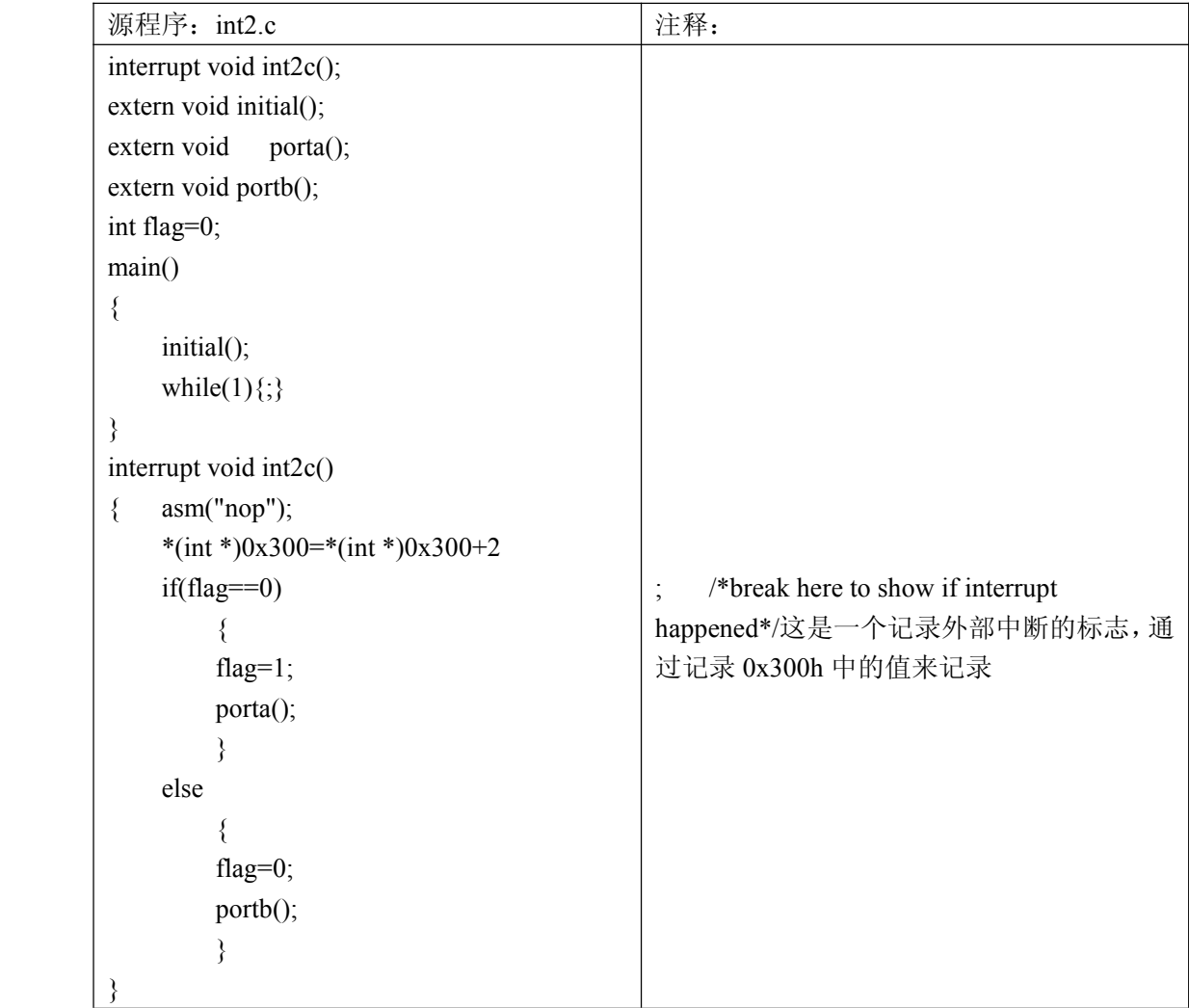

![](_page_11_Picture_335.jpeg)

![](_page_11_Picture_336.jpeg)

![](_page_11_Picture_337.jpeg)

![](_page_12_Picture_267.jpeg)

![](_page_13_Picture_355.jpeg)

# 实验二 **A/D** 采样实验

#### 一、 实验目的

- 1. 掌握利用 TLV320AD50 实现A/D转换的技术基本原理和常用方法。
- 2. 学会 DSP 的多信道缓冲串口的应用方法。
- 3. 掌握并熟练使用 DSP 和 AD50 的接口及其操作。
- 4. 通过实验加深对 DSP 系统频谱混叠认识。

#### 二、 实验设备

计算机, CCS 2.0 软件, DSP 仿真器, 实验箱, 示波器, 连接导线。

#### 三、 实验步骤和内容

- 1. 实验连线
- ◆ 用短接块短接 SS1 的 1, 2 脚, 设置输出低频信号;短接 S2 的 Sin 脚, 设置输出 正弦波信号,这时模拟信号产生单元 SP1 输出为低频正弦波。
- � JD 跳线断开,设置语音处理单元输入信号为交流;并用导线连接 SP1 脚和 JAD3 的 1 脚,将模拟低频正弦波信号接入语音处理单元。
- ◆ 用导线连接 JAD1 的 INP 和 INPF, 以及 JAD2 的 INM 和 INMF, 将语音处理单元输出的 差动模拟信号接入 AD50 输入端。
- 2. 运行 CCS 2.0 软件, 装入"exp06.pjt"工程文件,双击"exp06.pjt"及"Source"

3.加载"exp06.out"示范程序,在"exp06.c"中"READAD50()"处,设置断点, 运行程序,通过用下拉菜单中的 View / Graph 的"Time/Frequency"打开一个图形观察 窗口, 调节输入信号的频率或幅值, 观察图形情况(幅值和频率), 设置该图形观察 窗口的参数,观察起始地址为 0x1000H,长度为 256 的内存单元内的数据,该资料为输 入信号经 A/D 转换之后的数据,数据类型为 16 位整型,击"Animate"运行程序, 在图 形观察窗口观察 A/D 转换后的采样波形。

![](_page_14_Figure_0.jpeg)

## 同样可以得到 D/A 实验的结果:

![](_page_15_Figure_1.jpeg)

# 实验三:有限冲击响应滤波器(**FIR**)算法实验

## 一.实验目的

- 1.掌握用窗函数法设计 FIR 数字滤波器的原理和方法;
- 2.熟悉线性相位 FIR 数字滤波器特性;
- 3.了解各种窗函数对滤波特性的影响。

### 二. 实验设备

计算机, CCS 2.0 版软件, 实验箱, DSP 仿真器, 短接块, 导线。

#### 三. 实验原理

- 1.有限冲击响应数字滤波器的基础理论;
- 2.模拟滤波器原理(巴特沃斯滤波器、切比雪夫滤波器、贝塞尔滤波器);
- 3.数字滤波器系数的确定方法。

#### 四.实验步骤

- 1.复习如何设计 FIR 数字滤波。阅读本实验原理,掌握设计步骤;
- 2.阅读本实验所提供的样例子程序;
- 3. 运行 CCS 软件, 对样例程序讲行跟踪, 分析结果;
- 4.样例程序实验操作说明

#### 1)实验前准备

在模拟信号产生单元中,一路信号源产生低频正弦波信号(S1 置"L"),

另一路信号源产生高频正弦波信号(S11 置 "H"), 检查模拟信号输出端口 "A" 与"B"应断开;实验箱上电,用示波器分别观测 out1 和 out2 输出的模拟信号, 调节电位器 SPR1、SPR2(out1 输出信号的频率调节和幅值调节)和电位器 SPR11、 SPR12 (out2 输出信号的频率调节和幅值调节), 直至满意为止;

本样例实验程序建议:低频正弦波信号为 100Hz/1V; 高频正弦波信号为 6KHz/1V; 实验箱掉电,做以下连接和检查; 短接输出端口"A"与"B"; 短接 JAD1 的 INM、INMF; 短接 JAD2 的 INP、INPF: 用导线连接 out2 (模拟信号输出) 和 JAD3 1 脚 MIC IN); 检查:JD 是否断开。

注:有关以上连接的说明,可参见第八章中语音接口跳线接输出接口配置使用,说明以 及信号产生单元配置说明。正确完成计算机、DSP 仿真器和实验箱的连接后,系统上电。 实验程序说明: 该程序为 51 阶 FIR 低通滤波器算法程序, 采用矩形窗函数实现, 数组 h 和 xmid 长度均为 51, fs 为采样频率, fstop 为滤波器截止频率, 可以修改以上参数来 改变滤波器性能。重新"Rebuild All"后,并加载"Load",单击"Animate",可得到 不同的结果;

实验结果: 在 CCS2.0 环境, 同步观察输入信号及其 FIR 低通滤波结果。实验滤 波结果图入下图所示:

![](_page_16_Figure_4.jpeg)

既然低通的有这么好的效果,那么我们就在低通的基础上修改为高通便可。

将语句中的 npass 修改为 1-npass 就可,这个关系和我们在 DSP 中设计滤波器时学的关 系相对应,一个全通减去一个低通,那么不就是一个高通吗?我们设计的高通的结果图:

![](_page_17_Figure_0.jpeg)

#### 实验总结:

实验一是一些关于基本指令操作的例子,根据操作步骤一步一步进行就可以 完成实验,其中可以通过单步运行指令查看每个语句的作用,同时也加深了对这 门语言的理解。

实验二是A/D采样实验,通过此次实验,对A/D转换技术的基本原理和常 用发放有了基本的了解,也加深了对 DSP 系统频谱混叠认识。

实验三是关于数字滤波器的实现,我了解了如何实现滤波器,且熟悉了滤波 器的特性,掌握了滤波器的计算机仿真方法。数字信号处理的最主要应用领域是 数字滤波。数字滤波器被认为是数字信号处理的另一块重要基石。这一部分的知 识最让我感觉与课程的紧密相连,书本上的滤波器,到了现实中的效果和应用。

经过一段时间的 DSP 理论学习之后接触硬件实验,刚开始有点不知所措, 感觉和书本上的东西关系不大,但是经过实验指导老师的耐心讲解,让我们明白 了我们实验的意义何在,这样我们做起实验来,会有针对性地观察现象,重点的 是什么? 次要的是什么?这里面涉及到的知识很多,但是并不是我们都能够掌握 的,如何才能够从这众多的信息中获取到最为有效的方案呢?这就需要我们拥有 能够摘取有用信息的能力了。就像在看这些频域图的时候,我们也许并不清楚周 围的那些功能是怎么用的,但我们看到波形头脑中应该能够和实际的低通高通联 系在一起,知道该如何解释这个现象,这个现象代表了什么含义。虽然我们设计 高通滤波器时不是最好的最快的,但是我们两个人一组在一起查阅资料,调试仪 器,向别人虚心请教这个过程中也互相学习到了很多,我没有考虑到的地方,她 会帮助我,而她想得不周全的地方我进行补充,这样才最终完成了实验。

相信对你有帮助的: **CCS** 教程**(DSP** [开发软件](http://www.armdsp.net/forum.php?mod=viewthread&tid=102664)**) DSP** [软件与系统优化技术](http://www.armdsp.net/forum.php?mod=viewthread&tid=2554) 数字和 **IP** [电话系统:](http://www.armdsp.net/forum.php?mod=viewthread&tid=3996)**DSP** 软件代码

介绍 dsp 知识,为大家提供最新的 dsp 资讯,更多内容可以去南京研旭电气科技有限公司 的官网 **[www.njyxdq.com](http://www.njyxdq.com) www.njyxdq.com[www.f28335.com](http://www.f28335.com) www.f28335.comwww.f28335.com**或者官方论坛,嵌嵌 **dsp** 论坛 **[www.armdsp.net](http://www.armdsp.net) www.armdsp.net** 进行交流学习

欢迎大家收听嵌嵌 **dsp** 论坛的官方微博

**<http://t.qq.com/qianqiandsp> http://t.qq.com/qianqiandsp**